# Foxit Reader - iOS

#### What You Need:

Here is what you need to set up Foxit on your Apple device:

- iPad
- Internet Connection
- Foxit PDF Reader Mobile App

#### Install

Search for **Foxit on the App Store** and follow prompts to download to an Apple device.

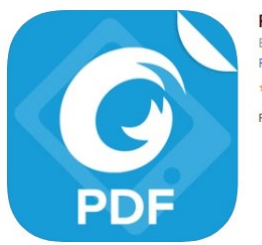

Foxit PDF Reader Mobile [4+] Edit, Sign, and Convert PDF **Foxit Corporation** \*\*\*\*\* 4.4, 2.3K Ratings Free - Offers In-App Purchases

#### Find a File

From the Tool Selector, find and open a PDF file:

- o On the iPad,  $\tan Q$  to search for files by name.
- o On the iPhone, tap , and choose Search to find files by name. (The file display mode can be changed for better viewing.)
- $\overline{a}$  Tap  $\overline{b}$  to display the PDF files in thumbnails for easier file recognition. While in Thumbnail view, tap  $\frac{1}{n}$  to return to the List view.
- o Tap Name, Size, or Time to sort files by name, size, or the last modified time.
- Tap  $\mathcal{V}$  to display files in the Favorites list.

#### Show to Toolbar

The toolbar floats at the top and at the bottom of the document pane. Tap anywhere on the document to hide or show the toolbar. Note: if [page flipping by touch](https://help.foxitsoftware.com/manuals/pdf-reader/mobile/foxit-mobile-pdf-for-ios/en-us/7.2.0/navigate_and_find_contents.html#page_flipping_by_touch) is enabled, tap anywhere except the left or right side of the screen to show or hide the toolbar.

#### Open a File from Local Disks

- 1. Open Foxit PDF Reader *Mobile.*
- 2. Tap the file to open from the Documents list.

To upload files and save them in the Documents list:

From Desktop iTunes

- 1. Connect the device to a computer.
- 2. Open iTunes from the computer and select device.
- 3. Click Apps from the Settings menu.
- 4. Scroll to find the File Sharing list, then select Foxit PDF.
- 5. Drag and drop files from the computer to the Foxit PDF Documents area located beside the Apps list; or click Add File and choose the file.
- 6. Click Sync.

#### Open a Recently Viewed File

- 1. Open Foxit PDF Reader *Mobile.*
- 2. Tap  $=$  to open the Tool Selector.
- 3. Tap Recent.
- 4. Tap PDF file to open from the Recent file list.

#### Open a File Attachment in Email

- 1. Open email containing the PDF, Microsoft Office, TXT, or image attachment.
- 2. Long press the file to open.
- 3. Tap Open in Foxit PDF.

#### Open a PDF File in Safari or Browsers

- 1. Tap the PDF file to access the Open in menu.
- 2. Tap Open in.
- 3. Choose Open in Foxit PDF.

#### Comment

Foxit PDF Reader *Mobile* provides feature-rich annotation tools in PDF files.

#### Access the Comment Toolbar

- 1. In the document pane, tap  $\Box$  on the toolbar to open the Comment toolbar.
- 2. By default, the Comment toolbar is shown at the bottom of the document pane. When working with Foxit PDF Reader *Mobile* on an iPad, tap and hold on  $\mathbb H$  to drag the Comment toolbar to the top, right, or left of the document pane.
- 3. On the Comment toolbar, tools are categorized as tool sets by group. If a comment tool contains a tool set, an oblique triangle (<sup>1</sup>) on the lower right corner of the tool group icon will display. Tap and hold on a tool group to access its tool set. After a comment tool is selected from the tool set, Foxit PDF Reader *Mobile* remembers the selection and displays the last selected comment tool as the preference in the tool group.

4. Foxit PDF Reader *Mobile* offers preset property settings for each comment tool. To change comment tool properties (i.e., color, opacity, line width, icon

type, etc.), select the tool then tap the property icon (like  $\Box$ ) on the Comment toolbar.

5. To close the Comment toolbar tap  $\otimes$ .

#### Add a Text Markup

To highlight text:

- 1. Tap  $\Box$  on the Comment toolbar.
- 2. Long press and drag over text to highlight.
- 3. (Optional) Tap highlighted text and move the drag points to include text, if necessary.

#### Add an Underline, Squiggly Underline, or Strikeout

- 1. Tap and hold on  $\mathbb T$  the Comment toolbar to access the text markup tool set.
- 2. Choose the Underline tool  $\mathbf{I}$ , Squiggly Underline tool  $\mathbf{I}$ , or Strikeout tool  $\mathbf{F}$  as desired.
- 3. Long press and drag over text to add an underline, squiggly underline or strikeout to selected text.
- 4. (Optional) Tap the marked text and move the drag points to include text, if necessary.

### **Foxit Software Incorporated**

Eoxit is a leading software provider of fast, affordable, and consumers increase productivity by using Foxit's c with PDF documents and forms. Software developers I market with Foxit's Software Development Kits (SDKs)

#### Insert or Replace Text

- 1. Tap and hold  $\boxed{T}$  on the Comment toolbar to access the text markup tool set.
- 2. Choose the Insert tool  $\mathbb{R}$ , or Replace tool  $\mathbb{R}$  as desired.
- 3. To insert text, long press on the document where text is to be inserted. To replace text, long press and drag over text to select and replace text .
- 4. Input new text in the pop-up window and tap Save.

### **Foxit Software Incorporated**

Foxit is a leading software provider of fast, afforda and consumers increase productivity by using Fox with PDF documents and forms. Software develop market with Foxit's Software Development Kits (SI

#### Add Text Comment

To add text comment without text box:

- 1. Tap  $\pm\frac{1}{2}$  on the Comment toolbar.
- 2. Tap the area on the document where the text comment is to be added.
- 3. Input text.

#### Add a Note Comment

- 1. Tap  $\nabla$  on the Comment toolbar.
- 2. Tap on the document where to add the note comment.
- 3. Input comment in the pop-up window.
- 4. Tap Save.

#### Add a Line, Rectangle, Oval, or Arrow

- 1. Choose the comment tool by any of the following:
	- a. (On iPad) Tap and hold on  $\Box$  the Comment toolbar to choose the Rectangle tool  $\Box$  or Oval tool  $\Box$ . Tap and hold on  $\Box$  the Comment toolbar to choose the Line tool or Arrow tool
	- b. (On iPhone) Tap and hold  $\Box$  on the Comment toolbar to choose the
- Rectangle tool  $\Box$ , Oval tool  $\bigcirc$ , Line tool  $\bigwedge$ , or Arrow tool  $\bigwedge$ 2. Long press and drag over on the document to add the markup.

#### Add a Free-Form Shape

Foxit PDF Reader *Mobile* provides two different Pencil tools to add freehand drawing markups in a PDF file. To annotate PDF files, specify and save the properties of each Pencil tool so switching between Pencil tools is streamlined.

- 1. Choose the Pencil tool  $\angle$  or Highlighter tool  $\angle$  as desired.
	- a. Tip: On iPhone, before choosing the Pencil tool or Highlighter tool, tap

and hold  $\mathbb Z$  on the Comment toolbar to access the Pen tool set first.

- 2. Tap the property icon (like  $\bigcirc$ ) to choose the brushwork style and line color, thickness, and opacity as desired. Foxit PDF Reader *Mobile* saves specified properties for the Pencil tool automatically for the future use.
- 3. Draw on the document to add shapes as desired.

#### Erase Free-Form Shapes During Drawing:

- 1. Tap  $\Diamond$ 
	- a. Tip: On iPhone, before choosing the Eraser tool, tap and hold  $\mathbb{Z}_{4}$ on the Comment toolbar to access the Pen tool set first.

2. Drag over the shape to erase.

## **Foxit Software Incorporated**

Foxit is a leading softw e provider of fast, affordable and consumers include ie, roduct vity by using Foxit's with PDF docume. 's ind for is. Software developers market with Foxit's Softwire Levelopment Kits (SDK: into their application ... orkflows. This technology share

For more information and directions, [visit the Foxit website.](https://www.foxitsoftware.com/support/usermanuals.php)